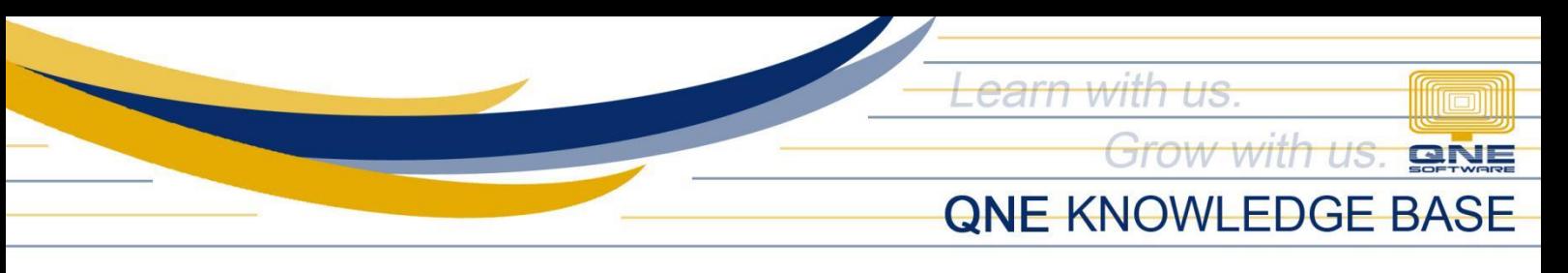

# **How to Add, Edit and Delete Stock Item**

#### Overview:

*Stock items* are products related to inventory, and every quantity being purchased or sold in the system is being tracked. These items are the core components of a company's inventory and can include tangible physical goods, such as electronics, clothing, furniture, or food products, as well as intangible items like software licenses or digital downloads

### Procedure:

### How to Add Stock Item

1. In Navigation pane, go to Stock > Stock & Services

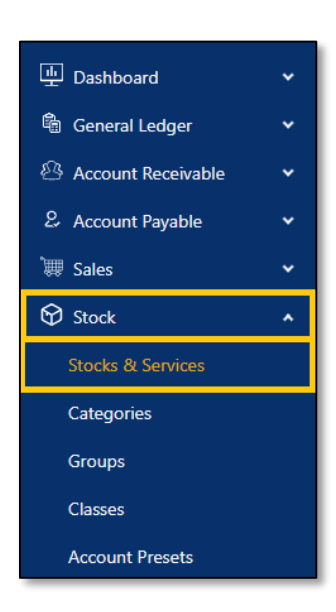

2. In Stock & Services List View, click *Add*

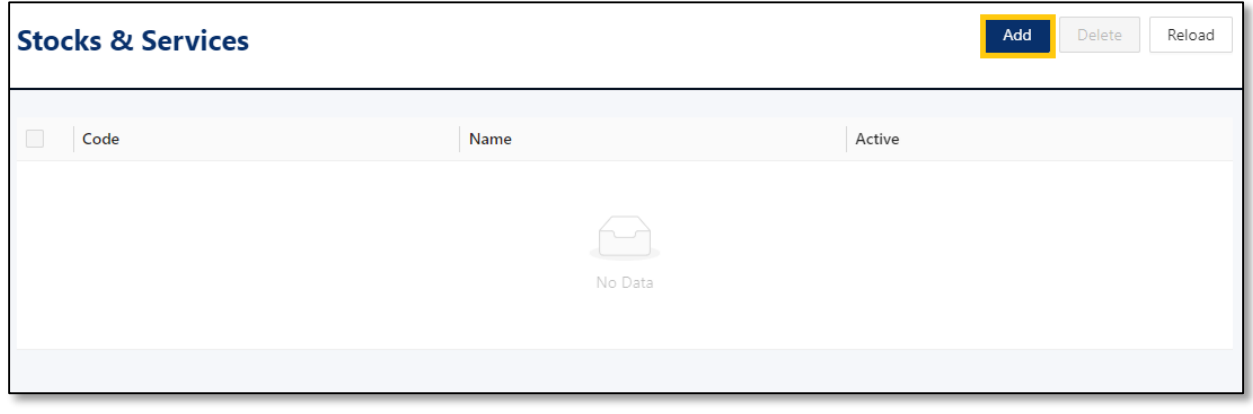

*Unit 806 Pearl of the Orient Tower, 1240 Roxas Blvd., Ermita Manila, 1000 Philippines Tel. No.: +63 2 567-4248, +63 2 567-4253 Fax No.: +63 2 567-4250* Website[: www.qne.com.ph](http://www.qne.com.ph/) Facebook:<https://www.facebook.com/QnEPH> Follow our Twitter and Instagram account: @qnesoftwareph

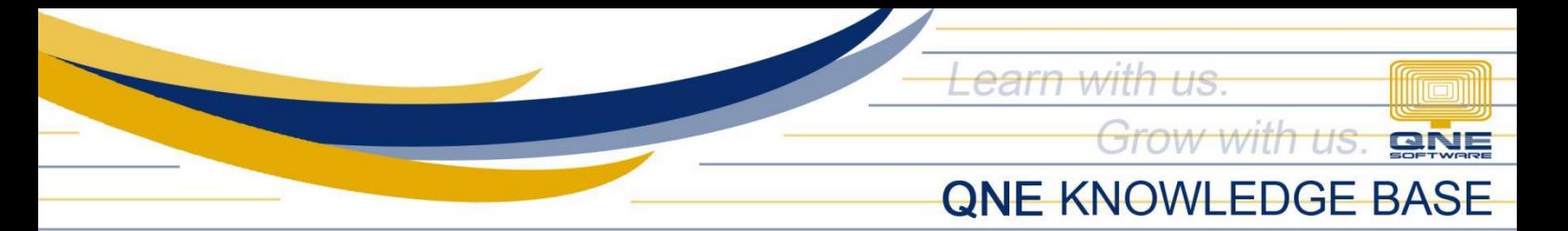

- 3. Supply the fields with data;
	- Stock/Service #: This is a compulsory field with maximum of 20 alphanumeric length.
	- Stock/Service Name: This is a compulsory field which you need to indicate the name of the Stock or Service.
	- Category: This is used to maintain a type categories or group
	- Description: This is a compulsory field which you need to indicate the name of the Stock & Service.
	- **Group:** This is a form that allows you to maintain a type group.
	- Class: This is used to maintain a type class or group.
	- **Stock Control:** is an indication that an item is inventoriable.
	- Account Preset: This is a required field that allows you to assign Account Posting for each stock/service items
	- Purchase Price: This is a field to identify the purchase price of the Stock.
	- List Price: This is a field to identify the list price of the Stock.
	- Min. Price: This is a field to identify the minimum price of the Stock.

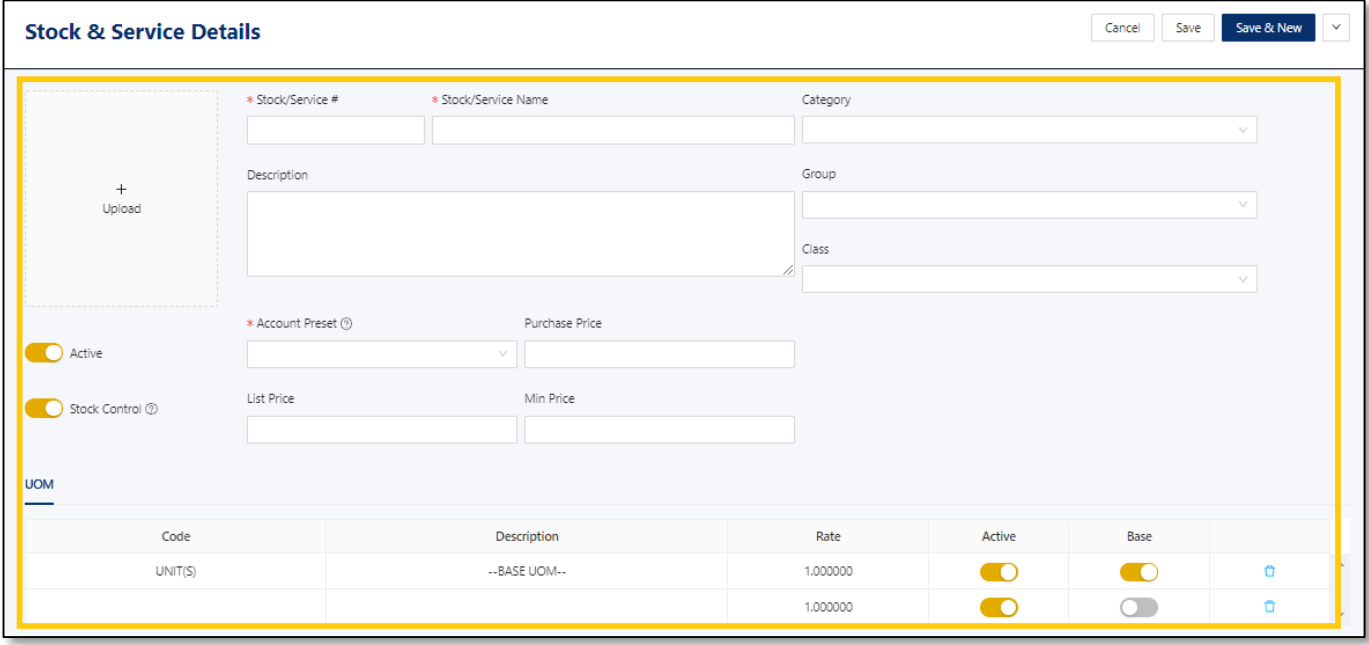

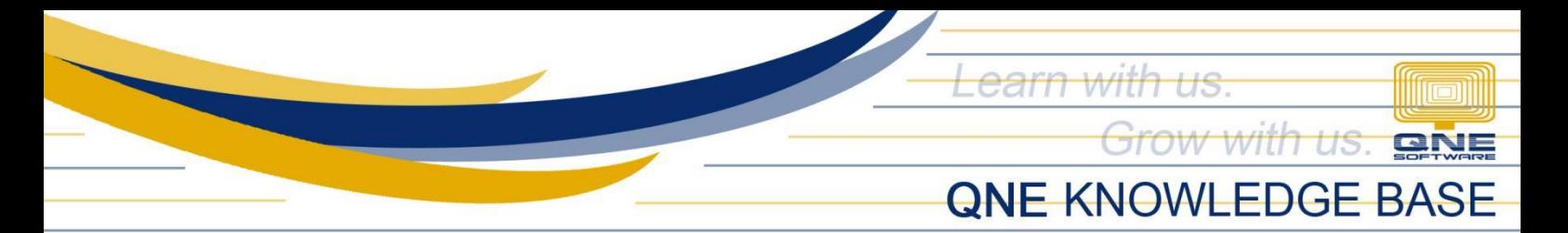

4. Once done, click *Save or Save & Close*

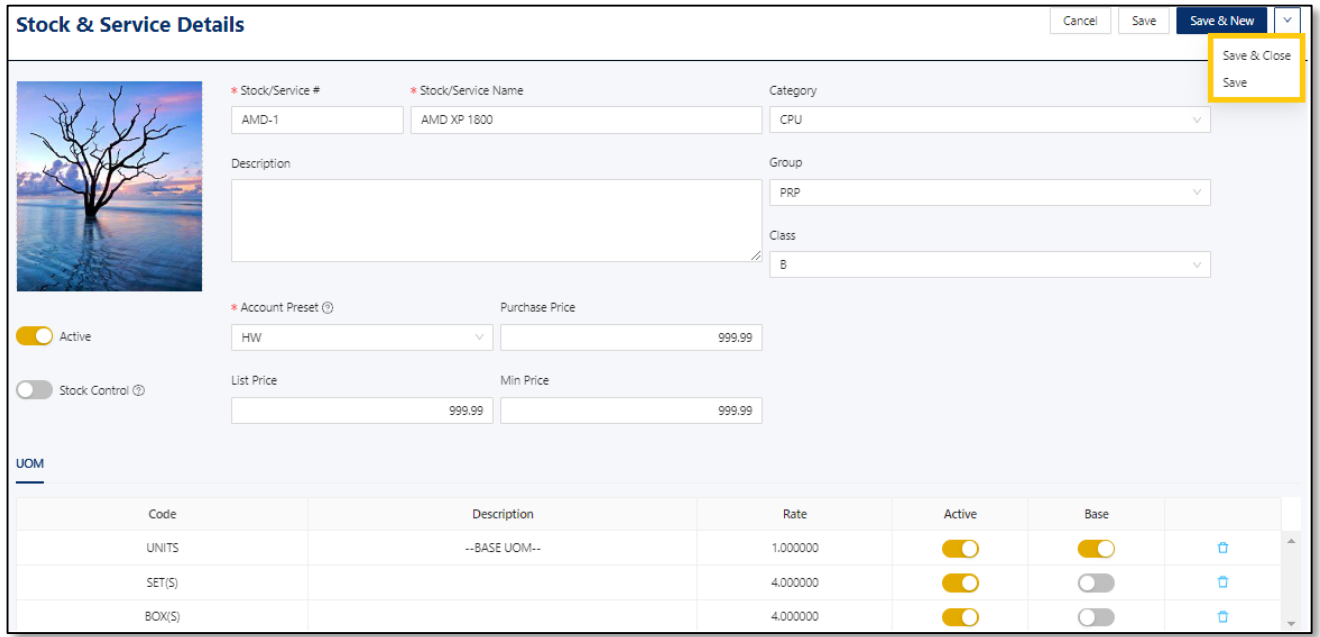

## How to Edit Stock & Services

1. In Stock & Services List View, click *Code* to open.

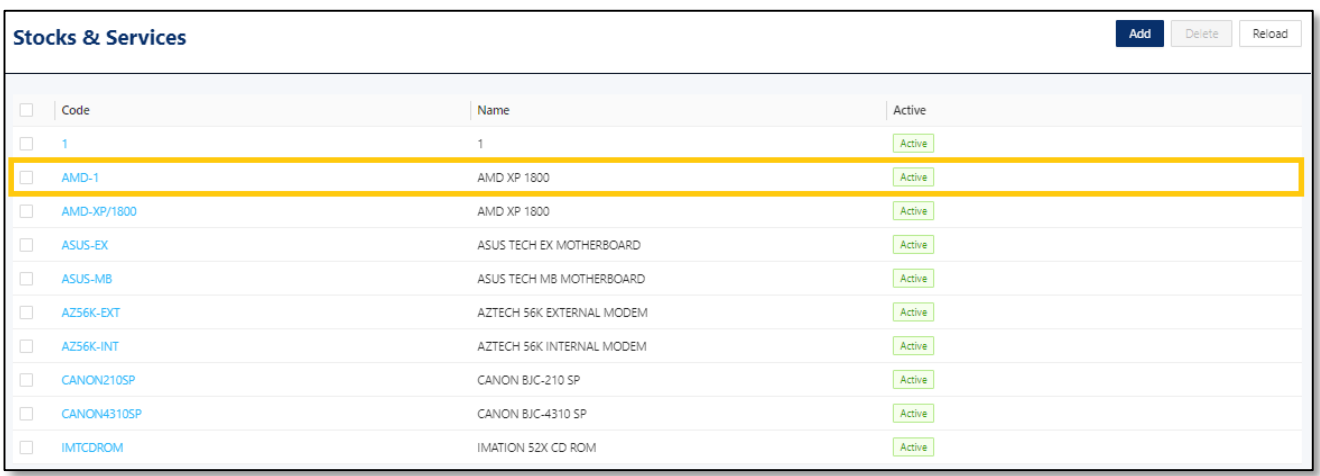

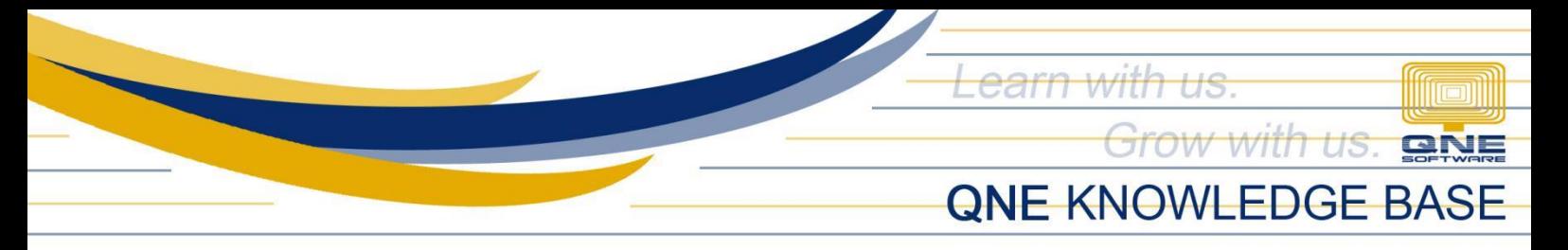

*2.* Apply necessary changes. Once done, click *Save or Save & Close.* 

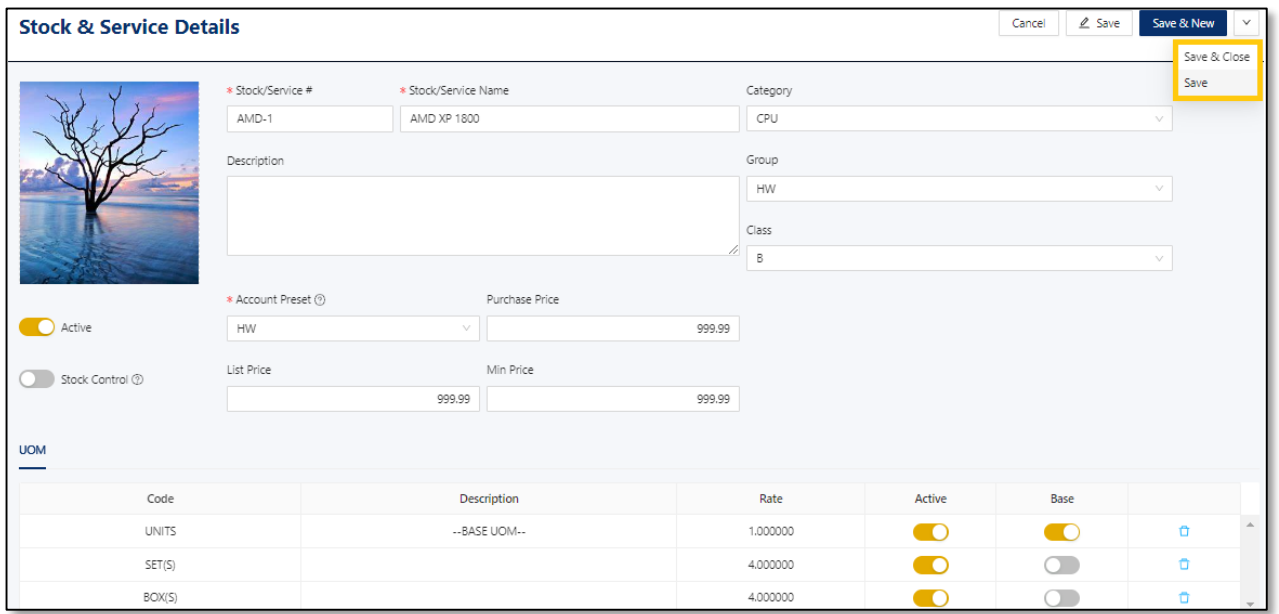

## How to Delete Terms

1. In Stock &Services List View, tick a stock item then click *Delete.*

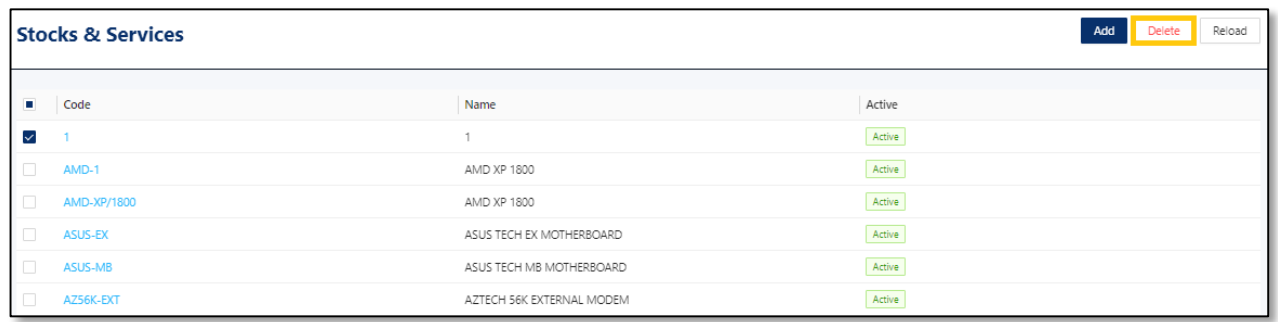

*2.* When the confirmation message prompted, click *Confirm Delete.* 

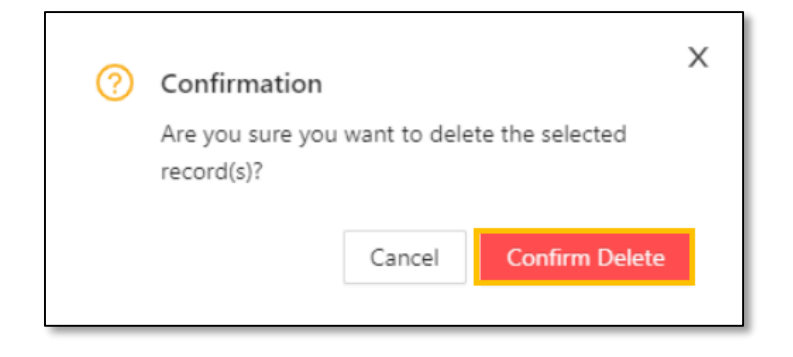

*Unit 806 Pearl of the Orient Tower, 1240 Roxas Blvd., Ermita Manila, 1000 Philippines Tel. No.: +63 2 567-4248, +63 2 567-4253 Fax No.: +63 2 567-4250* Website[: www.qne.com.ph](http://www.qne.com.ph/) Facebook:<https://www.facebook.com/QnEPH> Follow our Twitter and Instagram account: @qnesoftwareph

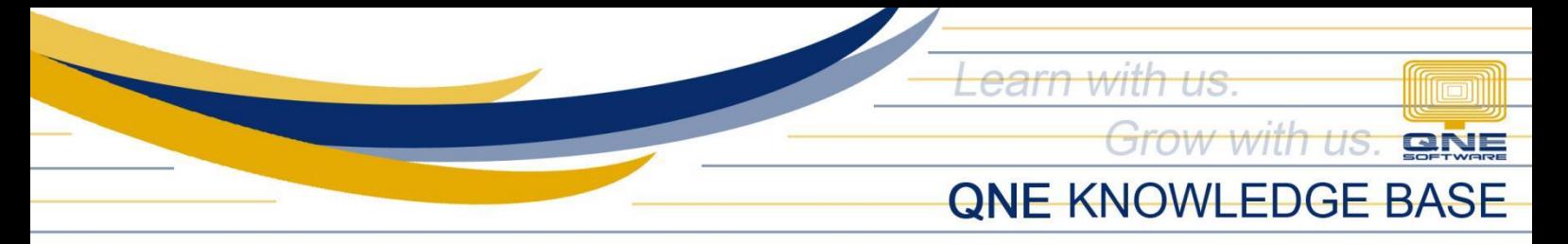

## Application:

Created Stock Item are now available in Sales and Purchase Transaction forms

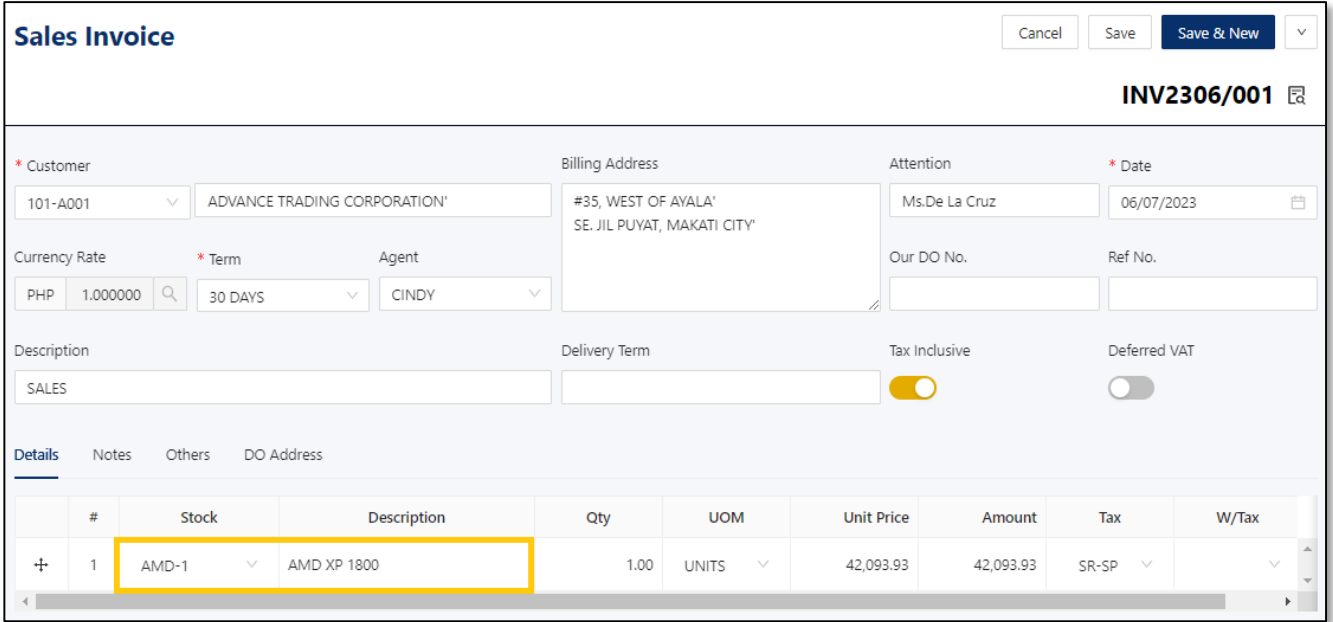

Note: Modifying Stock Control and Stock/Services Deletion is allowed if there is no existing transaction.

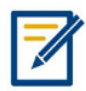

*For further concerns regarding this matter, please contact support to assist you or create ticket thru this link [https://support.qne.com.ph](https://support.qne.com.ph/)*